## Steps to Creating a Blog

## One account. All of Google.

One Google Account for everything Google

1. Go to blogger.com

2.

- a. This is what the page will look like.
- 3. Enter your Gmail account email and password.
- 4. Once the information is entered, click Sign In.
- 5. If you would like, you can check the stay "Stay signed in button" that will automatically sign you into your Gmail account. This is optional.
- 6. Next you must confirm you profile.

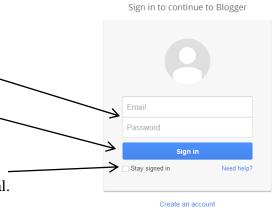

7. For this intervention we will be using the basic profile called "Create a limited Blogger profile". Do this by clicking this button.

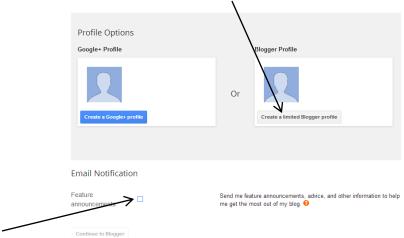

- 8. If you would like to get email notifications about featured announcements check the square.
  - a. NOTE: This is optional not required.
- 9. Another part to confirm your profile is to pick a blogger profile or display name. This is not the title of your blog but the name you will be seen as on blogger.com. Enter the name (See next page).

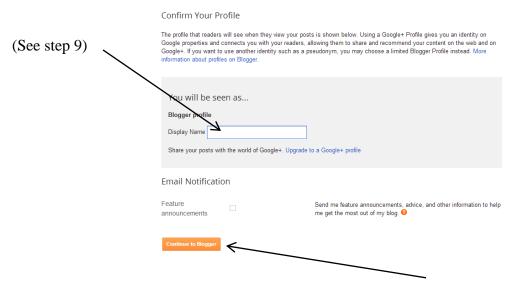

- 10. After you have decided on the Display name, click "Continue to Blogger".
- 11. Congratulations you are almost done! Now you just need to create an actual blog by clicking "New Blog"

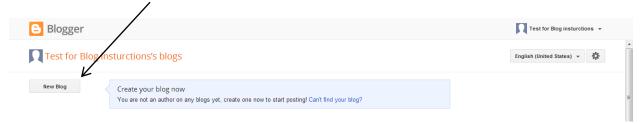

- 12. This box will pop up on your page.

17. Once you hit create blog it will take you back to this page with your new blog added (See next page).

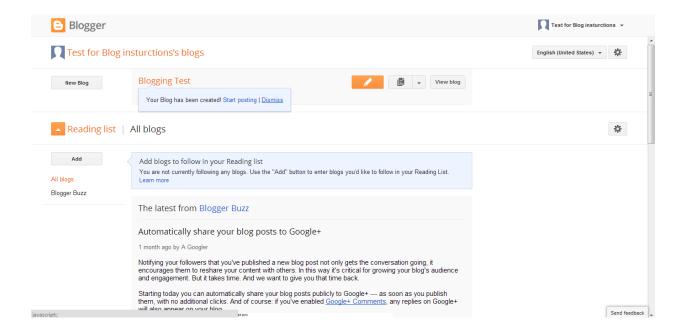

18. If you click on your blog it will take you to your home page for that blog which looks like this...

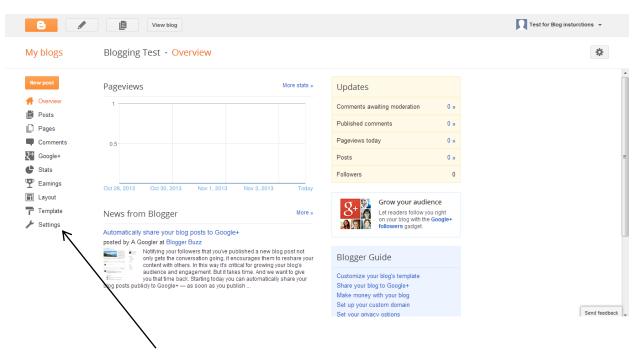

19. One last step before you can start and that is having two authors so you both can post at the same time. While on your blogs homepage click on settings.

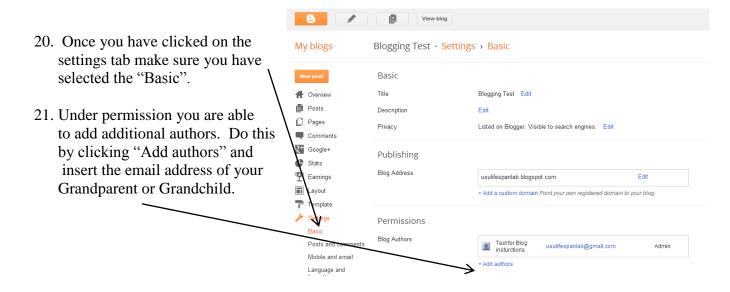

22. Are you worried about the privacy of your blog? No need to worry. In the settings basic which you are in click on "Blog Readers". It will look like the screen on the next page.

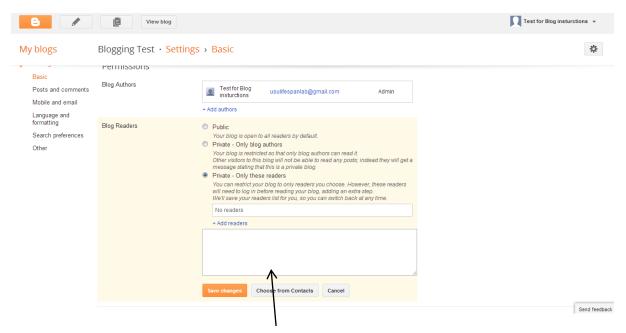

23. You can then pick if you want the blog public, private – only blog authors, or private – only these readers. We would recommend doing the private setting private – only these readers. Click on add readers and add the email: <a href="mailto:usulifespanlab@gmail.com">usulifespanlab@gmail.com</a> so that we can view what you are posting.